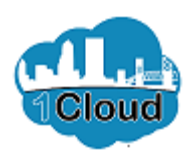

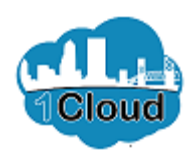

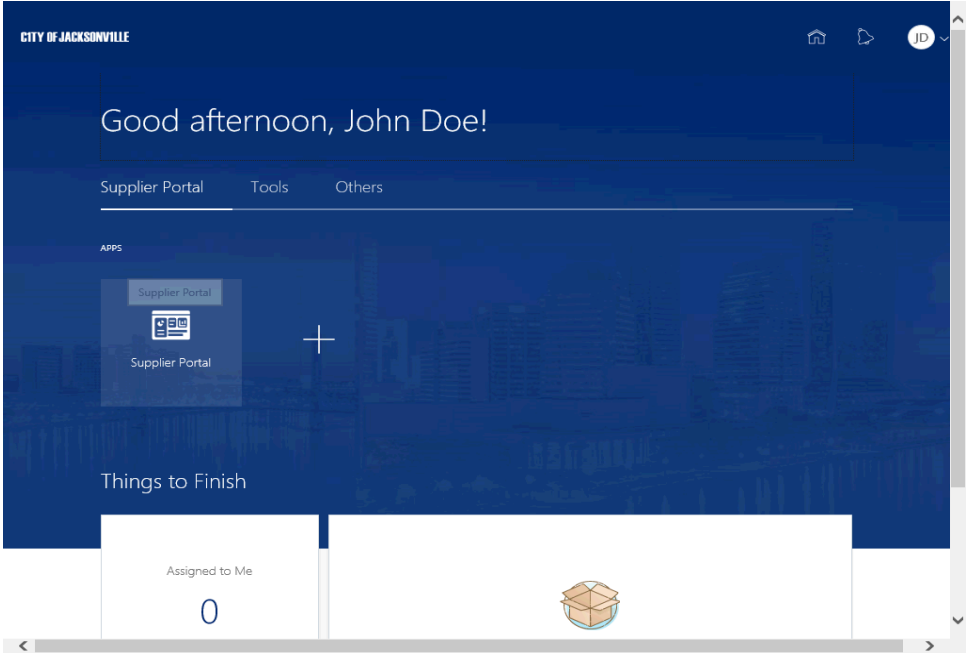

By completing this topic, you will be able to Acknowledge a Purchase Order in the Supplier Portal.

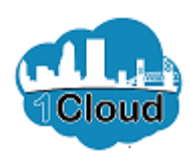

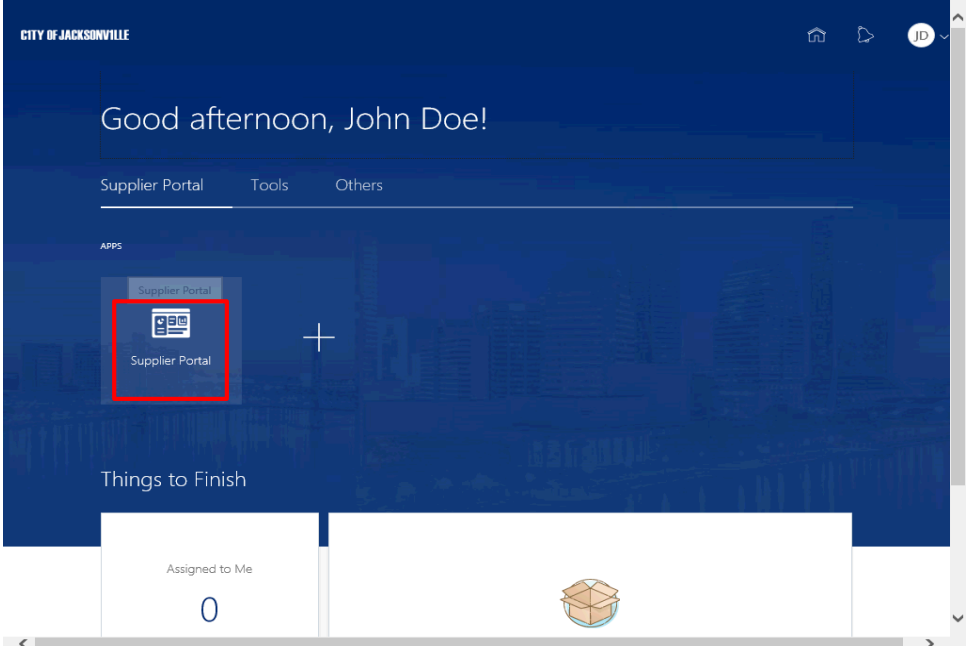

Step 1

Click the **Supplier Portal** tile.

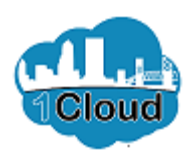

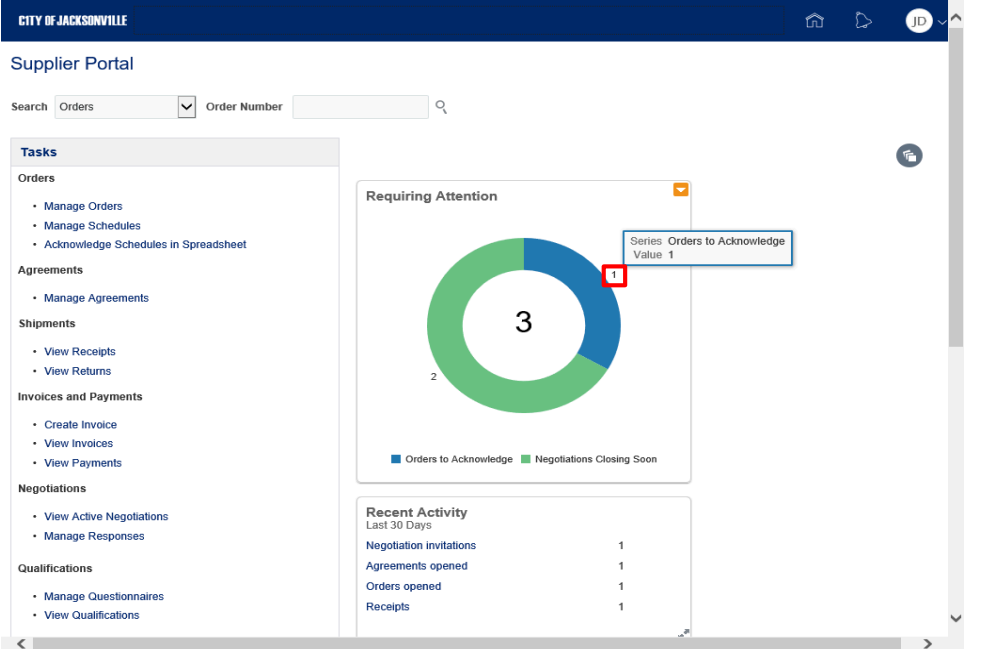

Step 2

In the Requiring Attention section, click the **1** number to access the Orders to Acknowledge.

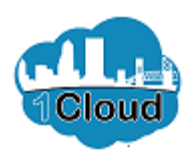

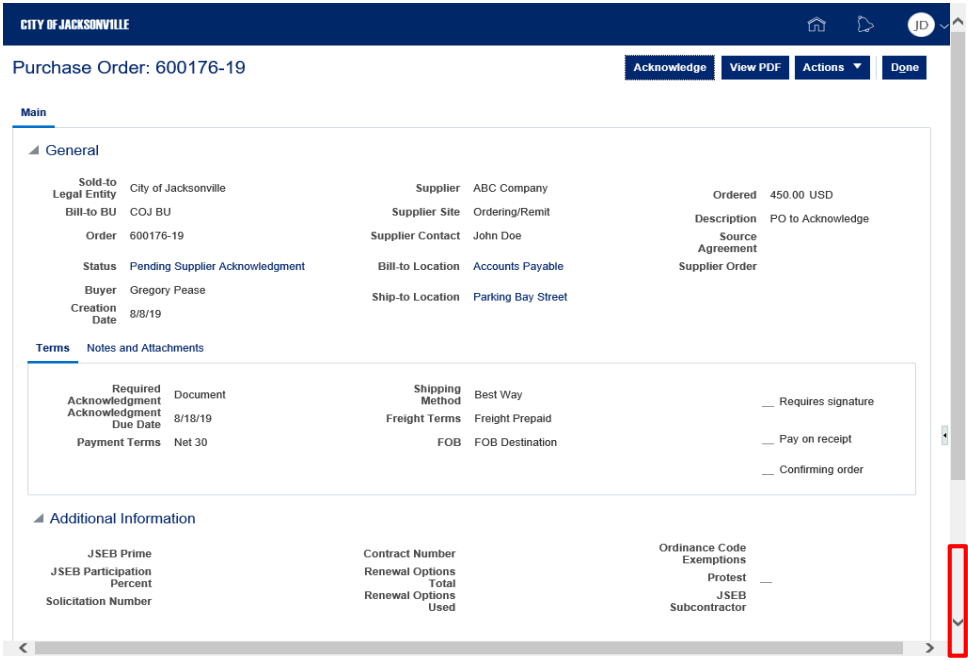

Step 3

The purchase order is displayed. Review the order.

Click the **Scrollbar** down arrow to view the remainder of the order.

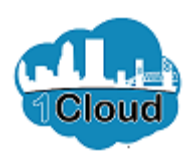

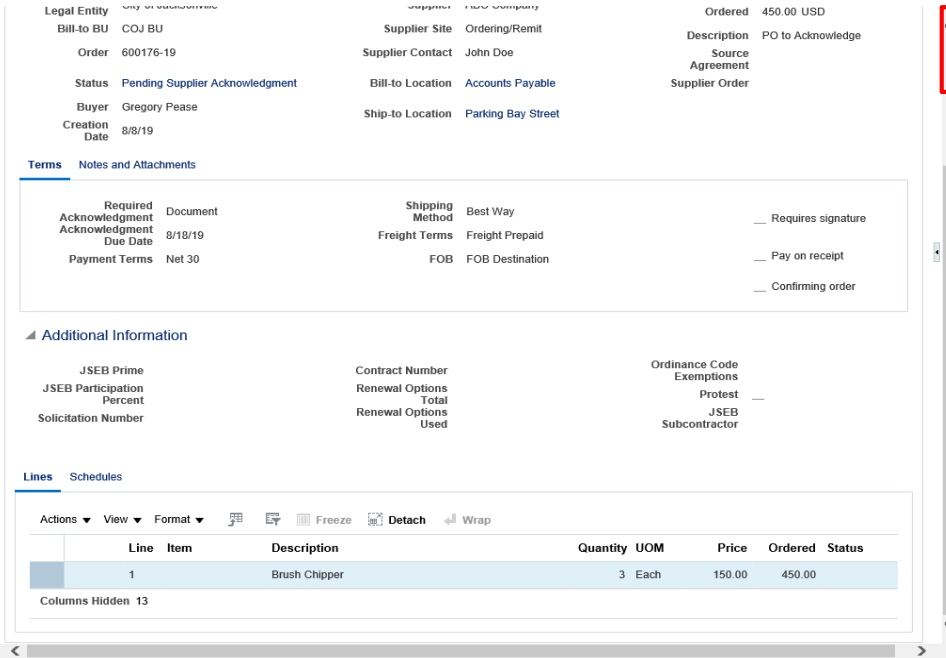

Step 4

Click the **Scrollbar** up arrow.

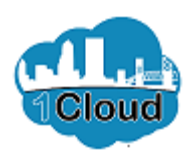

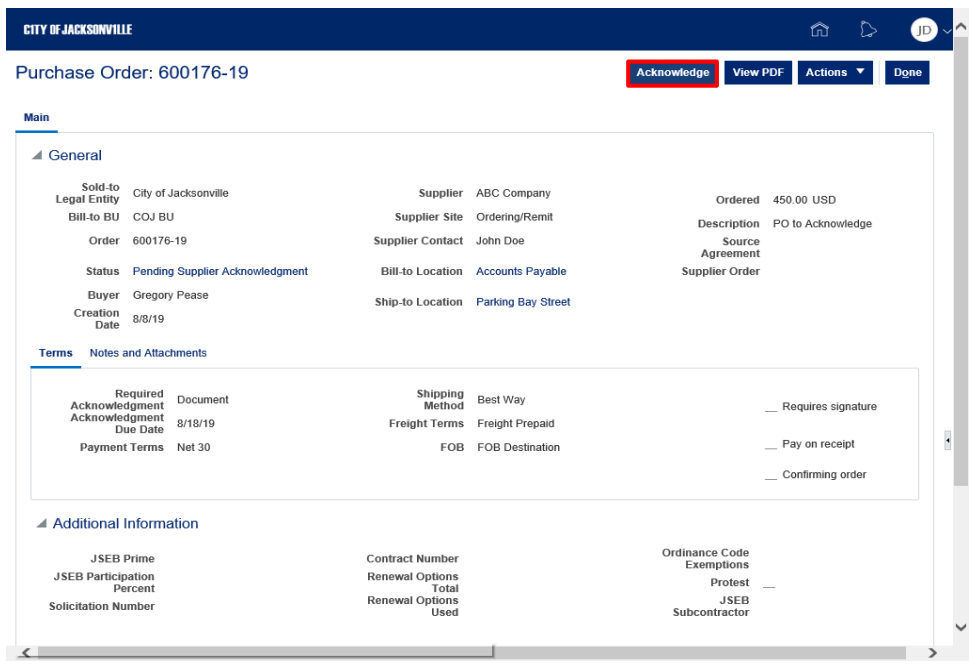

Step 5

Click the **Acknowledge** button.

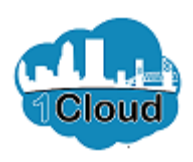

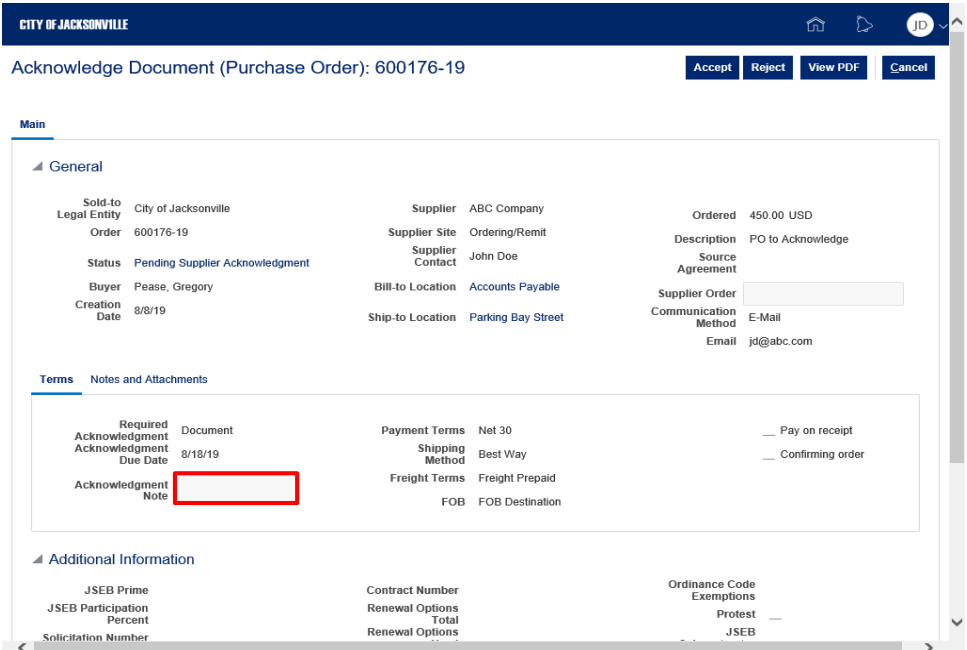

Step 6

**Note:** As an option, you can add an acknowledgment note.

Click in the **Acknowledgment Note** field.

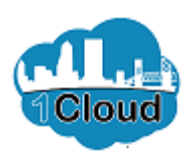

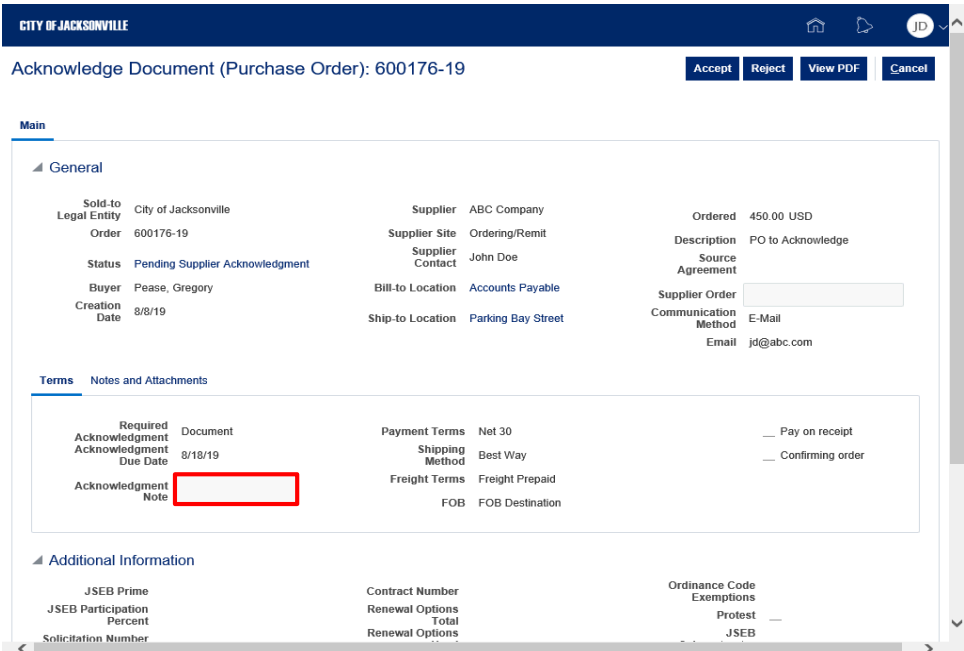

Step 7

Enter the desired information into the **Acknowledgment Note** field. Enter "**Acknowledged.**".

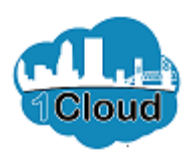

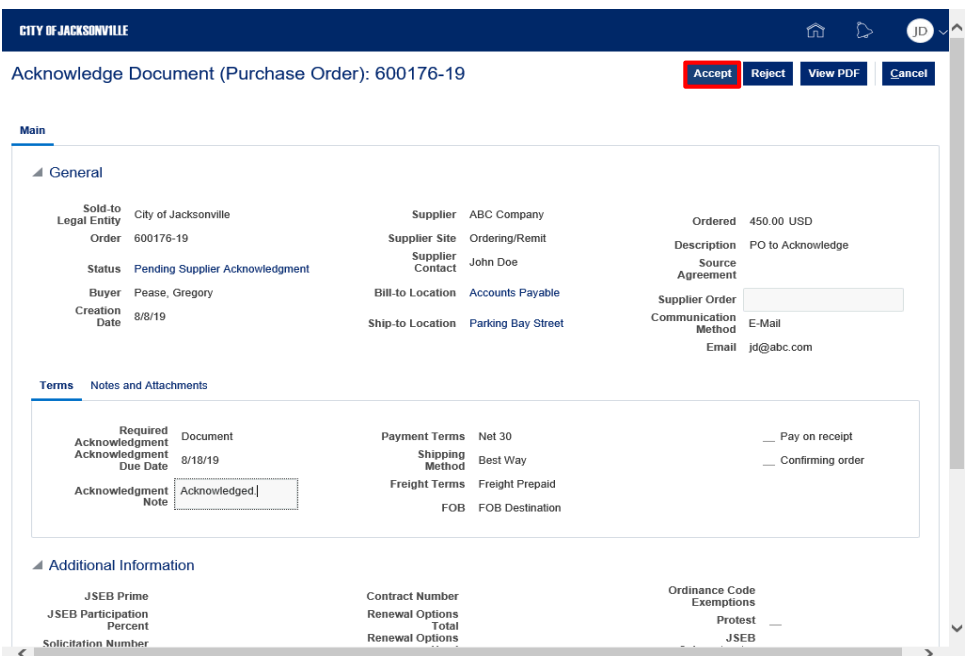

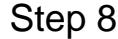

Click the **Accept** button.

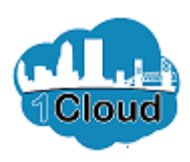

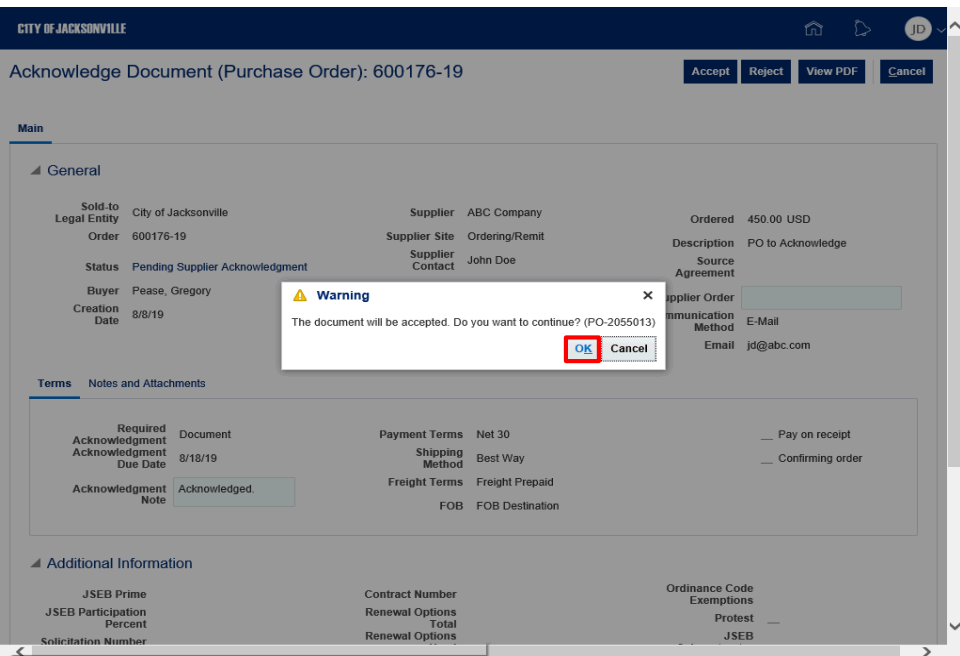

Step 9

Click the **OK** button.

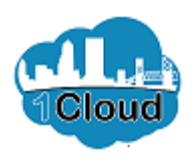

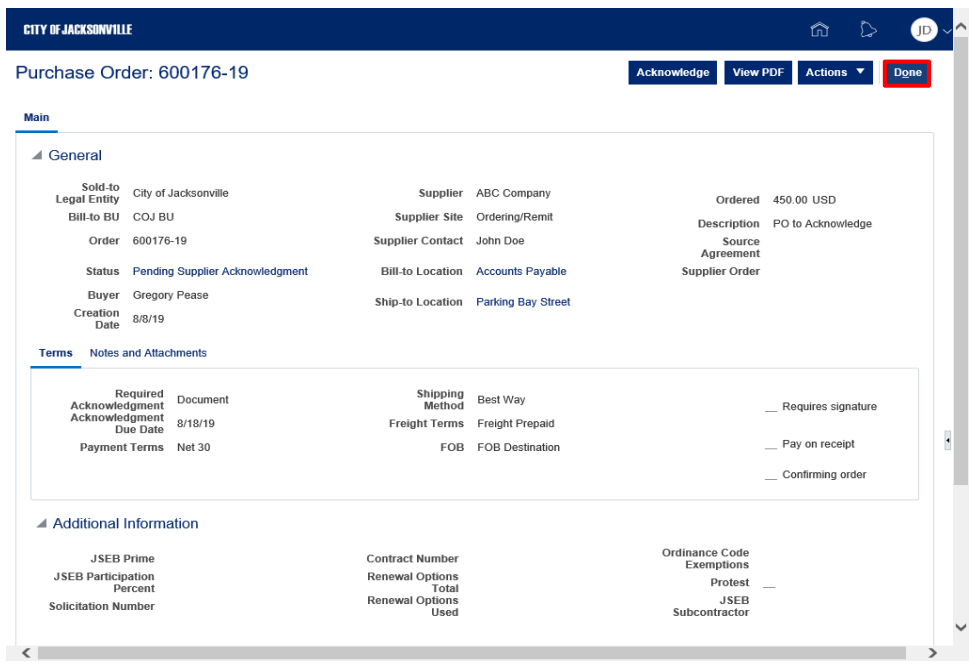

Step 10

Click the **Done** button.

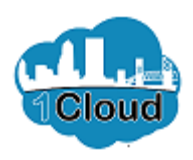

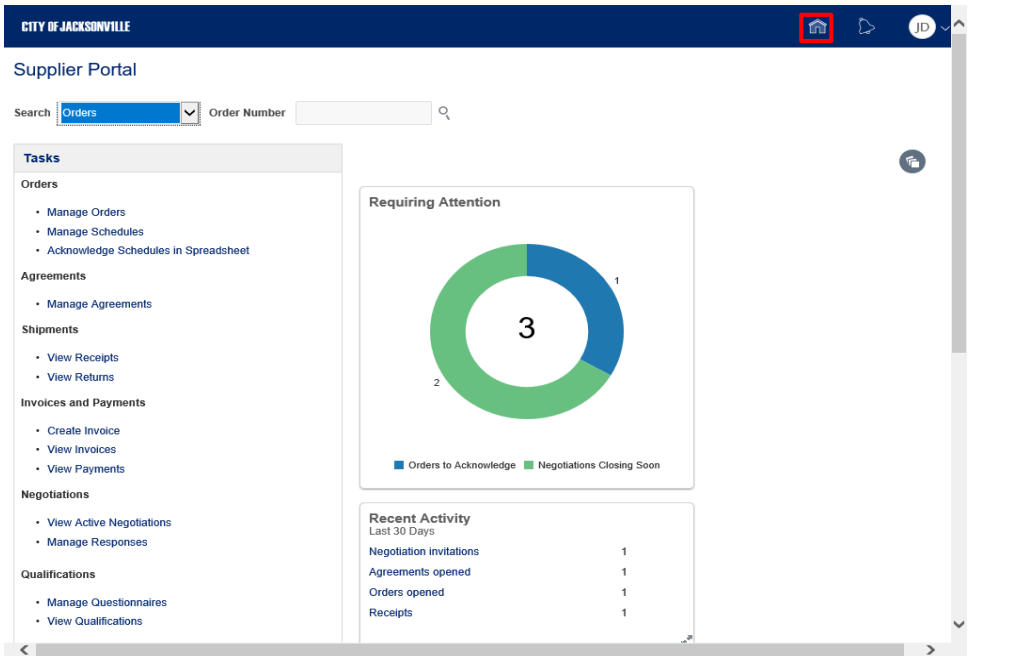

Step 11

Click the **Home** icon.

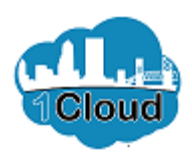

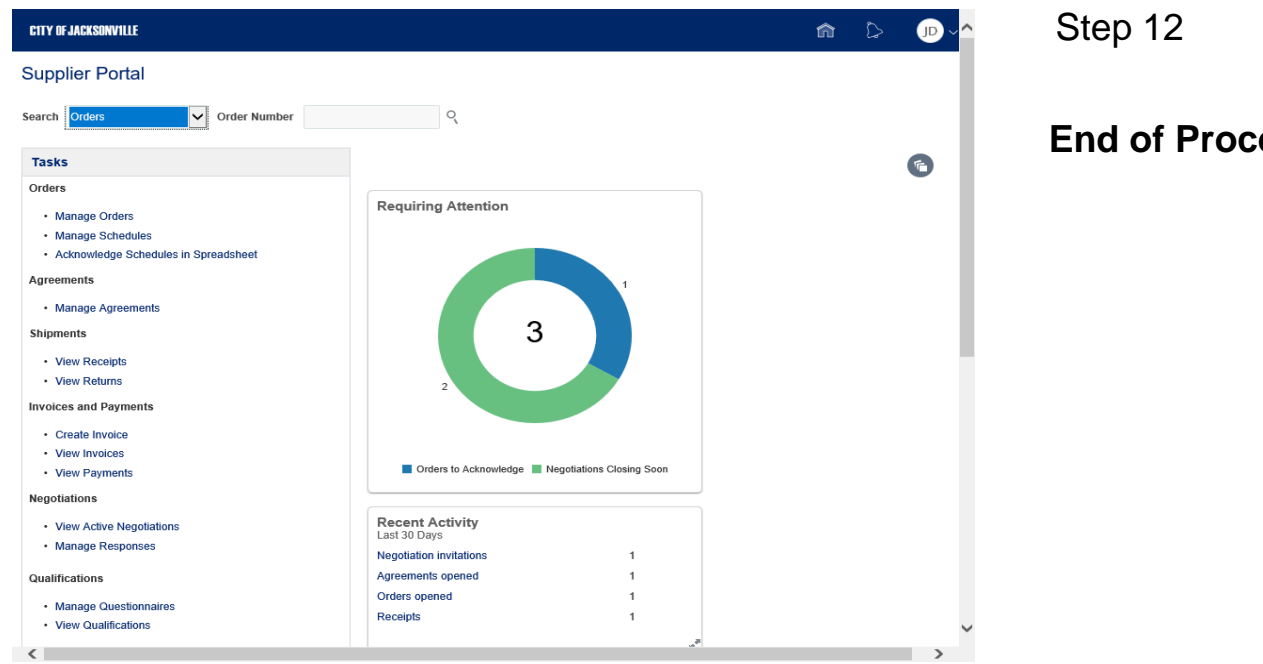

edure.